# **Step 3**

To review the files stored on the USB thumb drive, access the Media List from the Job Manager screen **a**. In the Media List use the Arrow Keys **AVID** and the Select Key **a** to select media files. Alternatively, access the Job Manager screen from the Main Menu  $\bigcirc$ .

#### Reviewing Images and Video

Use the Right and Left Arrow Keys  $\bigcirc$  to fast forward and rewind video and Autolog recordings.

### Locating the Camera Using the Sonde

- 
- 
- 
- 
- 

If using a SeeSnake pipe inspection system with a built-in Sonde, detect the camera's location underground by using a locator such as the RIDGID SR-20, SR-60, Scout™ or NaviTrack® II.

1. Press the Sonde Key on the CS10 to turn the Sonde ON and OFF.

2. Run the SeeSnake push cable from 5 ft to 10 ft [1.5 m to 3 m] into the pipe.

- 
- 
- 3. Press the Select Key  $\circled{2}$ .
- CS10.

3. Use the locator to find the Sonde's position by setting it to Sonde mode and by scanning in the direction of the Sonde's probable location until the locator detects the Sonde.

4. If desired, extend the SeeSnake push cable further down-pipe and locate the Sonde again starting from the previous located position.

5. Once you have detected the Sonde, use the locator indications to zero in on its location precisely. *For detailed instructions on Sonde locating, consult the operator's manual for the locator model you are using.*

# **Step 4**

#### Completing an Inspection

1. Press the Job Manager Key  $\Box$ 

Close current Jobs to make a Report. Making a Report will allow images and video to be viewed on any web browser.

2. Navigate to the "Eject USB."

4. When the USB LED light turns OFF, remove the thumb drive before shutting down the

#### Delivering Reports from the Thumb Drive

After closing current Jobs and finalizing a Report, remove the thumb drive from the CS10 and insert it into a USB port on a computer to view the list of files.

Double-click the file named "report.html" to view the media in a web browser. Click on the preview of each media item in the web browser to view full size photos and to playback video and Autolog video. Use the browser's "back" button to return to the initial page.

# **Quick Start Guide**

# SeeSnake CSIO

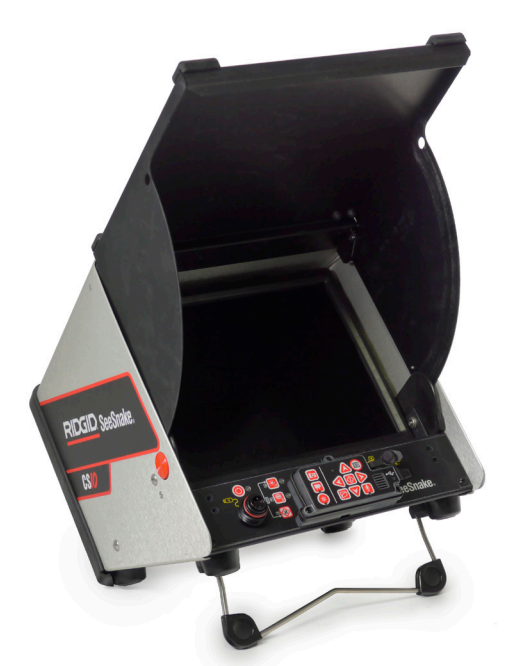

Printed in U.S.A. August 2011

**RIDGID** 

Read the safety information in the beginning of the CS10 Operator's Manual carefully before using the CS10. Failure to understand and follow the contents of the safety sections may result in electrical shock, fire, property damage, and/or serious personal injury.

> Press the Microphone Mute Key  $\blacksquare$  to turn OFF the microphone and to record Autolog video without audio.

> Press the Photo Key  $\textcircled{3}$  or the Video Key  $\textcircled{4}$  to capture additional photos or higher frame rate video clips while recording an Autolog video.

# **Start Here**

Press the Video Key  $\Box$  to start and stop recording a video. The Video LED on the Main Keypad will be lit during video recording.

This CS10 Quick Start Guide provides an overview of function and operation. For more details, see the Operator's Manual that accompanies the CS10.

### CS10 Components

# **Step 1**

### Powering the CS10

The CS10 can either be powered with one or two Li-Ion rechargeable batteries or with the external power cord. To reduce the risk of electrical shock, use battery power as the preferred powering method.

### Operating Instructions

- 1. Tilt the CS10 back slightly and pull forward on the tilt stand until it locks in place.
- 2. Raise the front cover by depressing the orange cover release buttons on each side of the unit and lift up on the cover until it locks securely into place.
- 3. Insert at least one battery into the CS10 battery dock or plug the external power cord into a standard outlet.
- 4. Connect the CS10 to a SeeSnake camera inspection system.
- 5. Press the Power Key  $\bullet$  to turn ON the CS10 and the camera.
- 6. If desired, press and hold the Zero Key  $\circledcirc$  to zero the counter.
- 7. Push the camera head through the line. Proceed with pipe inspection in accordance with the SeeSnake Reel's operator's manual.

#### USB Port

Insert a thumb drive into the USB port to store images and video captured by the CS10. The CS10 cannot capture video, Autolog video, or photos until a thumb drive is inserted into the USB port. The USB LED will be ON steadily when ready for use.

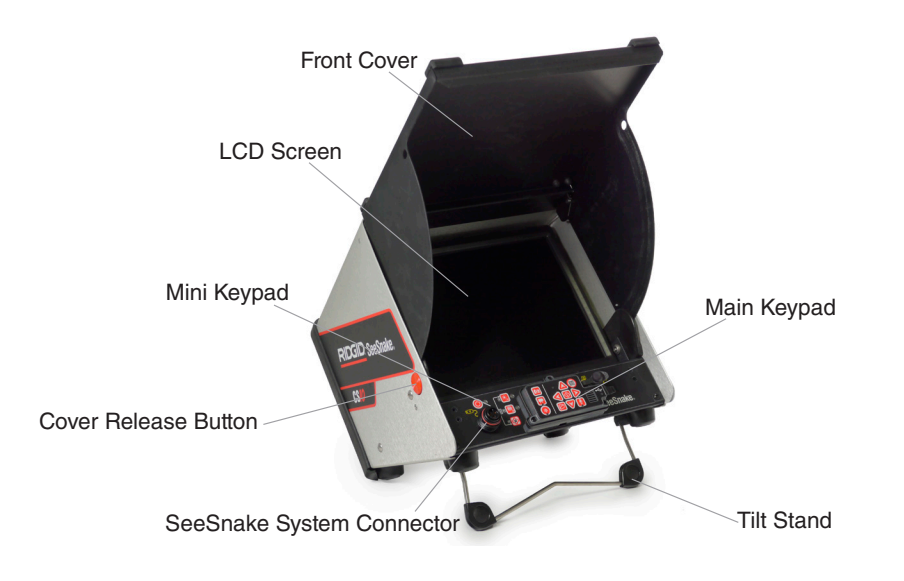

## **Step 2**

#### Jobs

The CS10 automatically saves photos, videos, and Autolog videos to the latest Job on the thumb drive. The CS10 will open a new Job if there is not already one on the thumb drive. The CS10 will save media files to a new session on the thumb drive when the thumb drive is ejected and when the CS10 shuts down.

### Recording Autolog Video

Autolog video captures a highly compressed video of an inspection, but uses a smaller file size than standard video. Press the Autolog Key  $\bullet$  to start and stop recording an Autolog video. The Autolog LED will be lit during Autolog recording.

#### Recording Video

Video and Autolog video can be recorded simultaneously and independent of each other. Both video recording types can be started and stopped without affecting the other.

#### Taking Photos

Press the Photo Key  $\textcircled{\textcolor{blue}{\blacksquare}}$  to take a photo.

742-042-612-0A-P3 English: Rev G

# A WARNING!

© 2011 RIDGID, Inc.

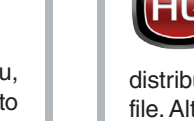

# **Customizing Settings**

Press the Menu Key  $\bigcirc$  to access the Main Menu to make changes to the following:

- Monitor color, contrast, and brightness
- Time/date
- • Unit of measurement
- • Video format
- • Language preference
- Report creating preference

To exit the menu after changing the settings, press the Menu Key  $\bigcirc$ .

#### **Adjusting Monitor Settings**

Press the Menu Key  $\bigcirc$  to make changes to the monitor color, monitor contrast, and monitor brightness. Use the up and down Arrow Keys  $\triangle$   $\triangledown$  to navigate to the setting you want to adjust and the Select Key  $\circledcirc$  to choose it. Then use the Arrow Keys  $\circledcirc\heartsuit\circledcirc\bullet$  to increase or decrease the selected settings preference levels. View the increasing and decreasing settings on the slider bar below the menu.

If connected to a SeeSnake Reel that contains the CountPlus cable-measurement system, the CS10 will display the cable measurement in either feet or meters. Either use the left and right Arrow Keys  $\mathbb{Q}$  or press the Select Key  $\mathbb{Q}$  to toggle between "feet," "meters," and "auto."

#### **Adjusting Time and Date Format**

Use the left and right Arrow Keys  $\bigcircled{1}$  to scroll between the various fields. Fields that can be edited will have a blinking red outline. To change the time and date format between 12 hour to 24 hour and between MM/DD/YYYY to DD/MM/YYYY, either use the up and down Arrow Keys  $\textcircled{1}$  from the Select Key  $\textcircled{2}$  within the highlighted field.

When "Manual" is selected, the CS10 will not create a Report if the thumb drive is ejected. Press the Job Manager Key **to** to manually create a Report.

#### **Adjusting Measurement Units**

Camera video seen

Flashing batter appea

Count accuracy  $(CountP)$ 

> Low battery appears on (CountP

#### **Adjusting Video Format**

Choose from either MJPEG or MPEG4 video formats. Use the left and right Arrow Keys or press the Select Key  $\circledcirc$  to toggle between the video format options.

#### **Adjusting Language Preference**

To change the language used by the CS10, press the Menu Key  $\bigcirc$ , use the Up and Down Arrow Keys  $\triangle \nabla$  to navigate to "Language" and press the Select Key  $\heartsuit$ . From within the Language Menu, use Up and Down Arrow Keys  $\triangle \nabla$  to select a new language and press the Select Key **to** to choose it.

Low battery buzz or both battery red

The "+" symbo after the ondistance meas (CountPl

SOS blinking on<br>LED

#### **Adjusting Report Creating Preferences**

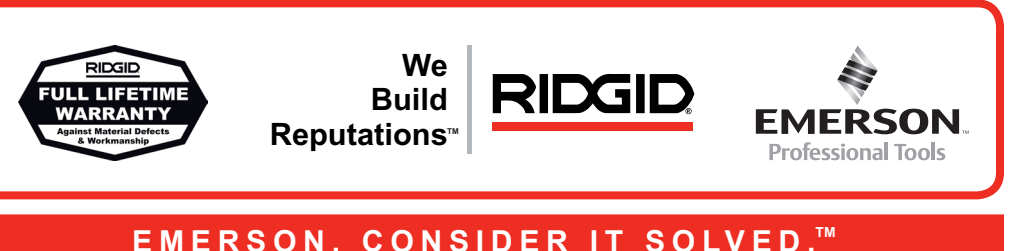

The CS10 offers two Report creating options: Auto and Manual. From the Settings Menu, press the Select Key **to** toggle between "Auto" and "Manual." By default, the CS10 is set to "Auto."

When "Auto" is selected, the CS10 will automatically create a Report after media is captured and after the thumb drive is ejected from the USB port.

# **Troubleshooting**

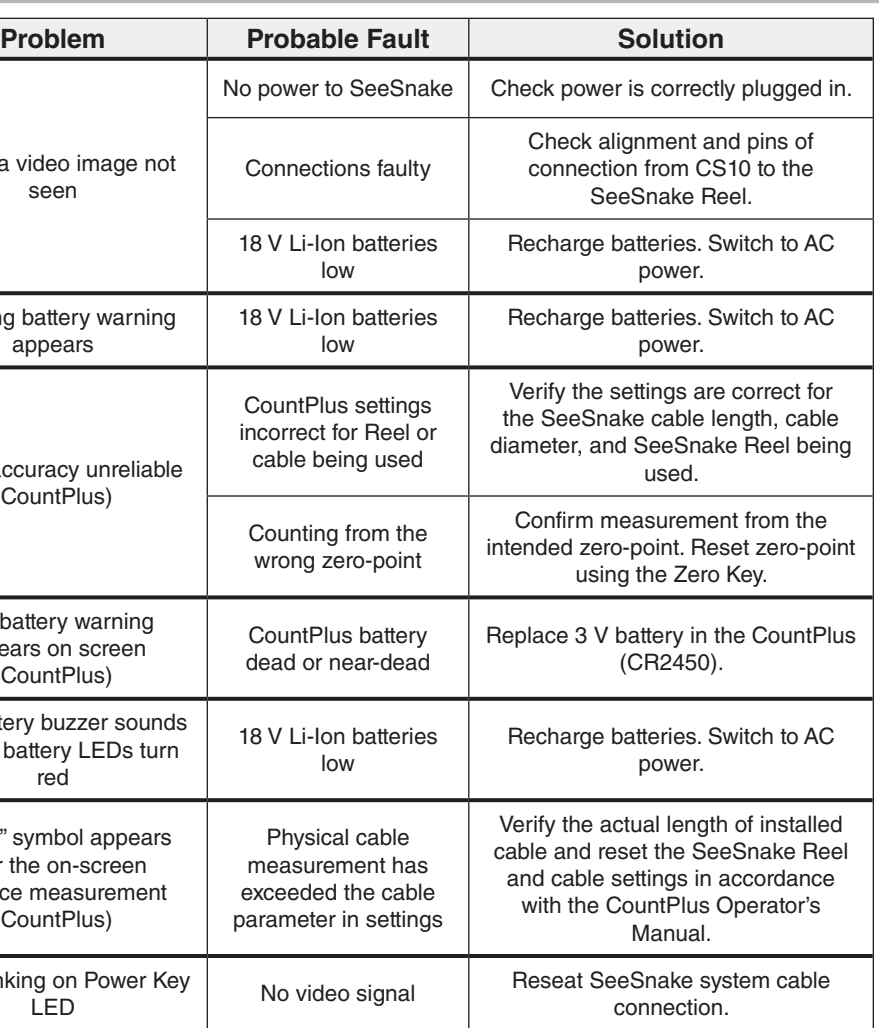

# **Quick Reference**

#### Keypad and Icon Legends

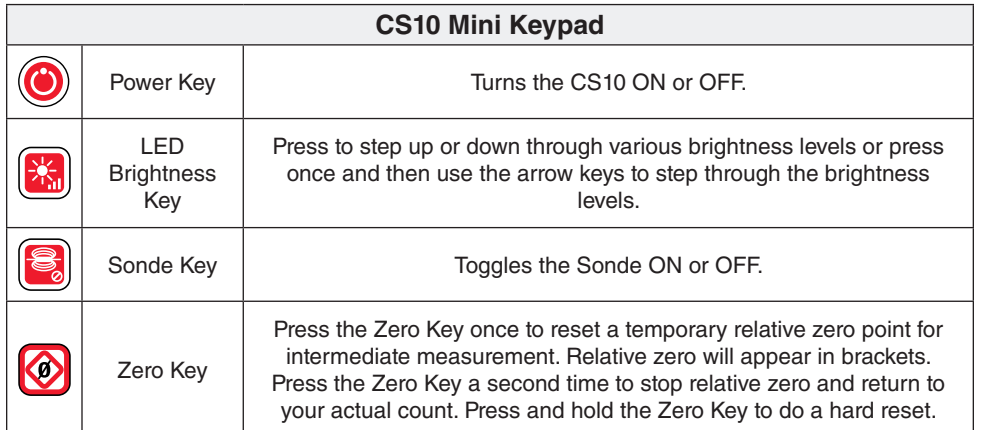

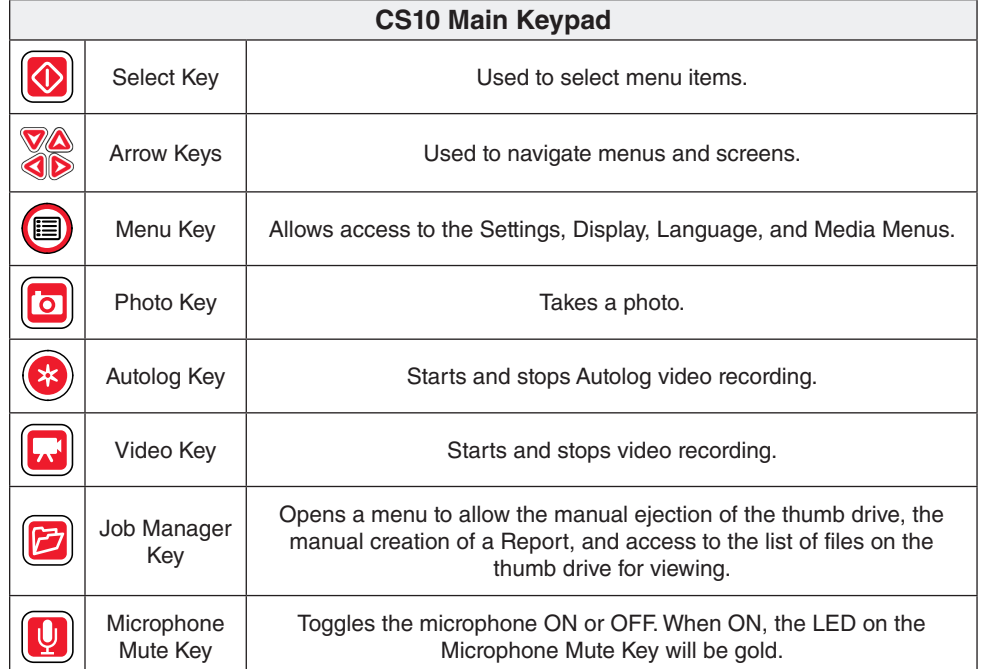

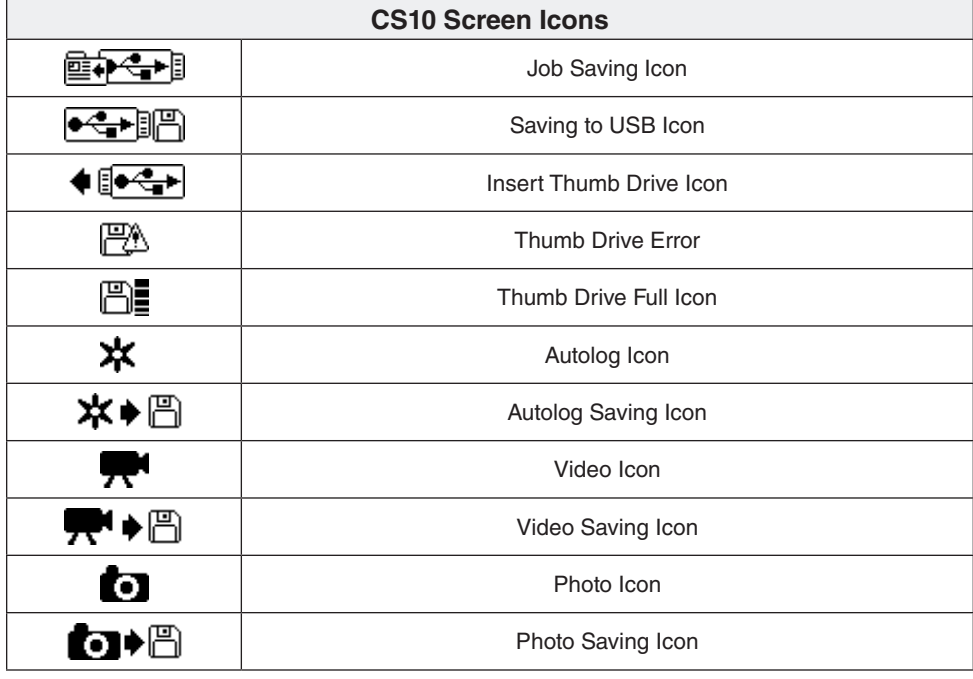

# **SeeSnake HQ Software**

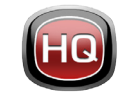

Software updates for the CS10 will be released through SeeSnake HQ.

With SeeSnake HQ, you can organize Jobs, customize Reports, generate CD/DVD versions for customers, and put Reports into a variety of file formats for various distribution methods. The printable version of the report can be printed or emailed as a PDF file. Alternatively, a multimedia report can be viewed in a web browser or on a DVD.

SeeSnake HQ also allows you to upload reports to RIDGIDConnect, an online service for storing and sharing inspection reports. To learn more about RIDGIDConnect, visit www.ridgidconnect.com. For a complete description of SeeSnake HQ and how to use it go to www.hq.seesnake.com.

Download the latest version of SeeSnake HQ for free from www.hq.seesnake.com.

# **Contact Us**

- • Visit www.seesnake.com for updates on products, documentation, and videos.
- • Visit www.RIDGID.com or www.RIDGID.eu to find your local Ridge Tool contact point.
- Contact Ridge Tool Technical Service Department by email or phone:
	- • Email: rtctechservices@emerson.com
- Phone:  $+1$ -800-519-3456 in the U.S.A. and Canada, or  $+32$  (0) 16 380 280 in Europe.
- • To contact the SeeSnake HQ support team send an email to hqsupport@seesnake.com.